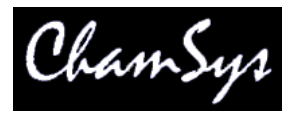

*MagicQ PC Compact Wing Installation Instructions*

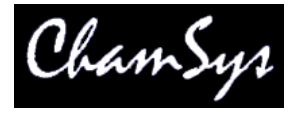

## **MagicQ Compact Wing Installation Instructions**

The MagicQ Compact Wings requires that you are running v1.5.7.9 on Windows or v1.5.8.0 on Mac. It will not work with earlier software versions.

To use the MagicQ Compact Wings with a PC system follow the instructions below. Exact sequence of events may vary according to version of Windows running on the PC.

- Download the latest version of MagicQ PC from the ChamSys downloads site at http://download.magicq.co.uk and install it on your computer.
- Power up and connect the MagicQ Compact Wing to the USB port on your PC the blue LEDs should come on in turn and then flash.
- Windows should detect the MagicQ PC Wing and ask for drivers. Point it at the drivers folder under the MagicQ program directory, usually C:\Program Files\ChamSys Ltd\MagicQ PC\MagicQ Wing Drivers\PC Wing Compact
- If Windows does not ask you for drivers but installs them itself then you may need to force it to install the correct drivers - see below.
- Start up MagicQ PC software.
- The blue flashing LEDS on the MagicQ PC wing should stop flashing and the faders and encoders should have control. Note for Extra/Playback/Execute Wings the wing need to be configured in MagicQ first. (Setup > View System > View Wings)
- To output DMX from the MagicQ PC wing, configure Universes 1 and 2 in SETUP, VIEW DMX I/O to 'MQ Wing' and enable them (press ENTER to change options).
- If your Wing does not connect to MagicQ, check that MagicQ Wings and Interface is enabled in MagicQ under: Setup > View Settings > Ports

## *Installing the correct drivers*

Some versions of Windows automatically install incorrect drivers for MagicQ products. To update the drivers navigate to the device manager in the control panel, right click on the device and choose update driver. Select a location to install from, and point it towards the drivers folder as detailed above. Install the drivers from this location by following the prompts on screen.

The wing will normally show up as either a USB Serial Converter under the USB Devices, or may show up under Other Devices with an error. In both these situations, right click on it and update the drivers to use the drivers from C:\Program Files\ChamSys Ltd\MagicQ PC\MagicQ Wing Drivers\PC Wing Compact